利用微軟 Outlook Express 收發澎湖科技大學專屬 Gmail 電子郵件

一、Outlook Express POP3 收發信件

1.先登入澎湖科技大學 Gmail 進行 POP3 設定

http://gmail.gms.npu.edu.tw

2.選擇右上角「設定」

@gms.npu.edu.tw $[($ 設定】説明 | 登出

3.選擇「轉寄和 POP/IMAP」→POP 下載:「對所有郵件啟用 POP 功能(包括已經下載的郵件)」打勾 選擇「封存 澎湖科技大學 郵件 的副本」完成後按下「儲存變更」

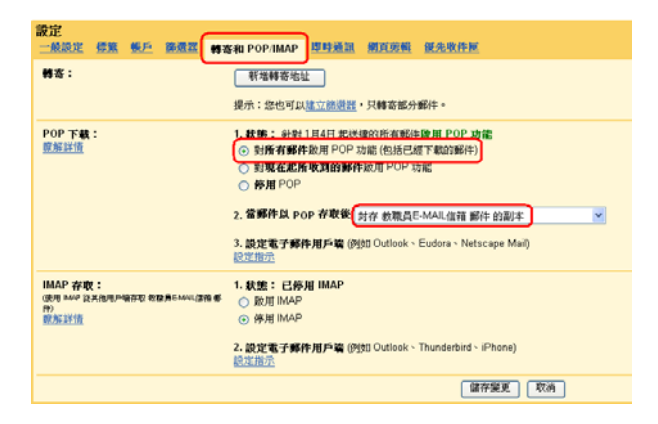

# 4.網際網路連線精靈→輸入顯示名稱 すいのは 5.輸入電子郵件帳號

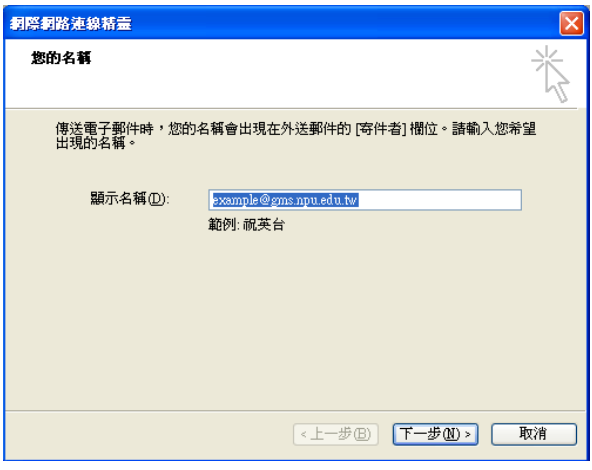

# 6.輸入內送及外寄郵件伺服器

(Pop.gmail.com)(smtp.gmail.com)

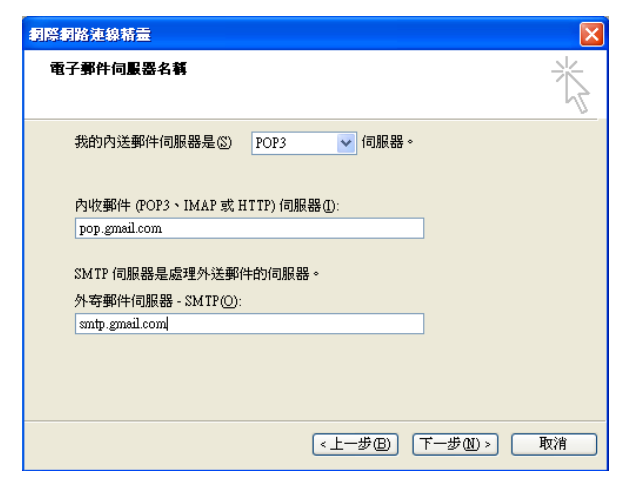

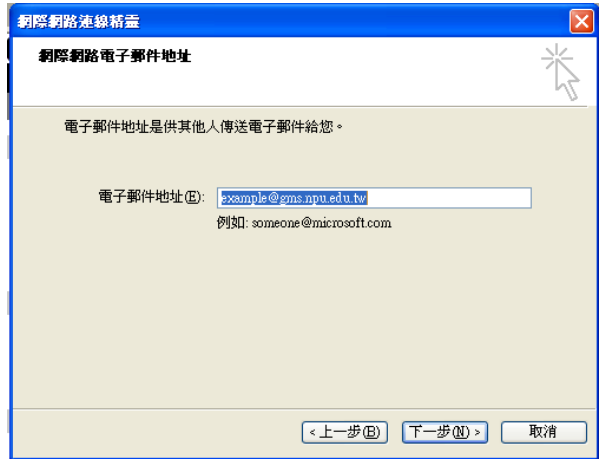

### 7.輸入電子郵件帳號及密碼

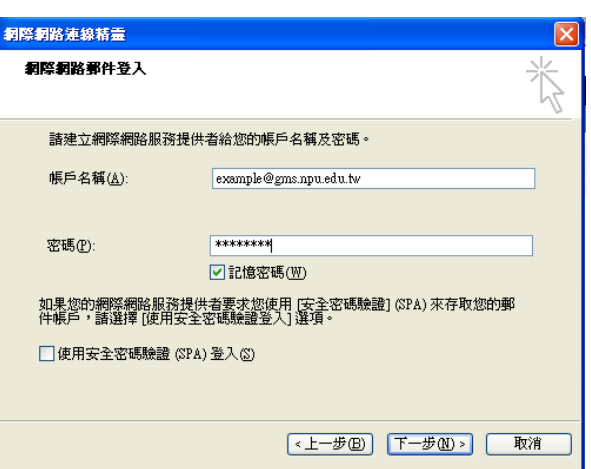

 $8.$ 完成了

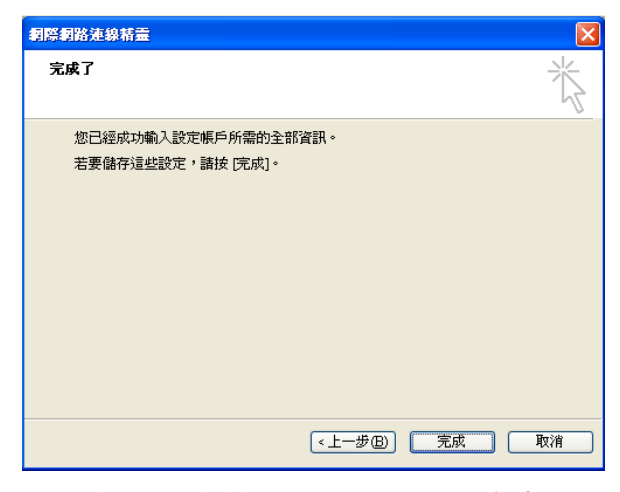

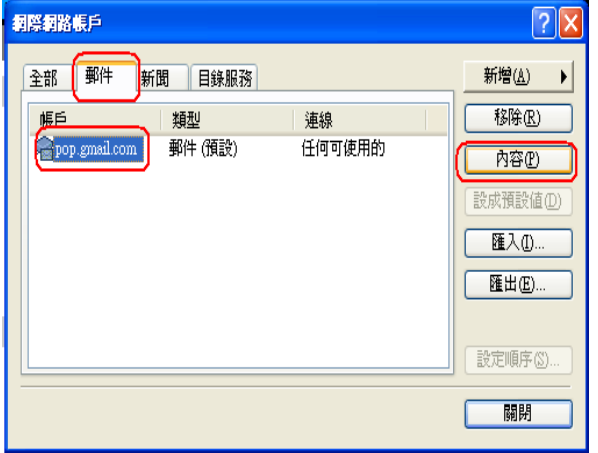

12.進階=>內送伺服器填入「995」,「此伺服器 需要加密連線」打勾外寄伺服器填入「465」,「此 伺服器需要加密連線」打勾

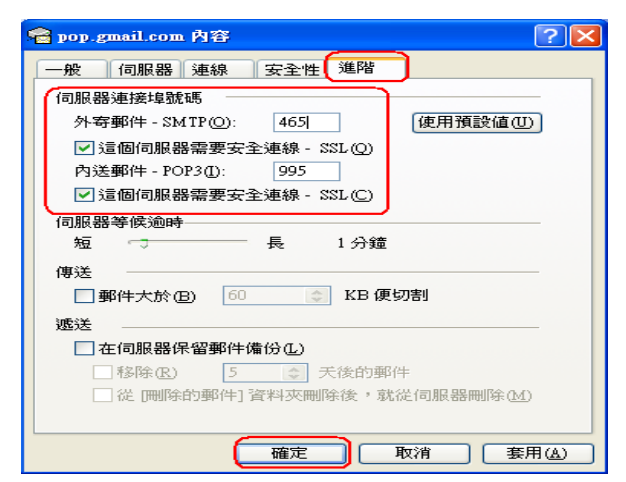

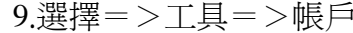

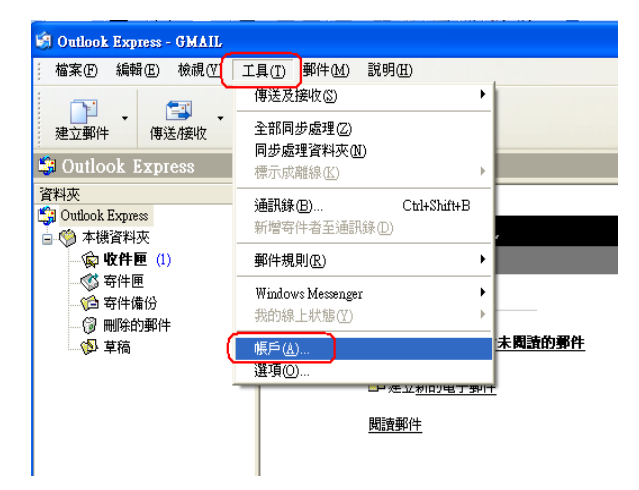

## 10.選擇=>郵件=>\*\*\*.\*\*\*=>內容 11.伺服器=>「我的伺服器需要驗證」打勾

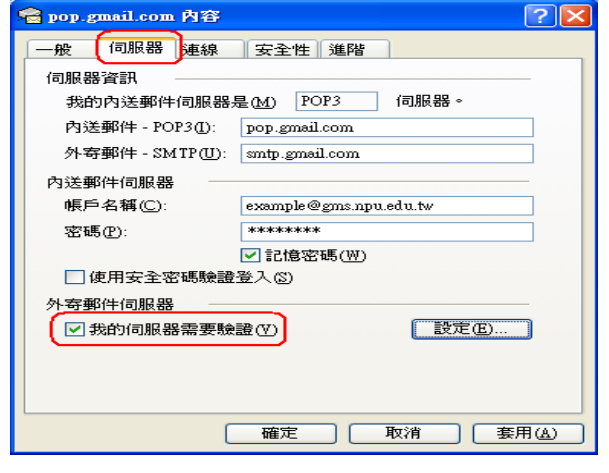